### Работа в компьютерной сети Internet

#### Содержание

- Работа с почтой на mail.ru
	- Принципы работы с электронной почтой
	- Обзор бесплатных почтовых серверов
	- Открытие почтового ящика на mail.ru
- Настройка почтового клиента Outlook Express
	- Структура папок почтового ящика
	- Отправление и получение писем
	- Отправление и получение писем с вложениями
	- Работы с адресной книгой
	- Фильтрация почты

E-mail (Electronic mail) - электронная почта электронный аналог обычной почты, второй по популярности Internet сервис

При работе с электронной почтой:

- Документ представлен в электронном виде
- Вместе с текстом можно отправить файлы, фотографии, музыку, видео и тд.
- Отправка и доставка происходит за короткий промежуток по времени (от 1 мин до 14 часов)

Перед работой с электронной почтой необходимо выбрать способ работы с электронной корреспонденцией:

 - через веб-интерфейс – необходимо постоянное подключение к Интернету;

 - с помощью специальных почтовых программ (Outlook Express, Bat) – подключение к Интернету и работа обеспечивается автоматически программой.

По сравнению с предыдущим методом время работы в Интернет занимает значительно меньше времени.

Для начала работы с электронной почты необходимо создать электронный почтовый ящик

Способы создания:

- Создание электронного почтового ящика по месту работы, как правило выдается администратором сети. При смене работы почтовый ящик удаляется
- Создание электронного почтового ящика при покупке карточки подключения к Интернету. При окончании действия карточки почтовый ящик удаляется.

#### Создание электронного почтового ящика на mail.ru

#### Команда «Регистрация в почте»

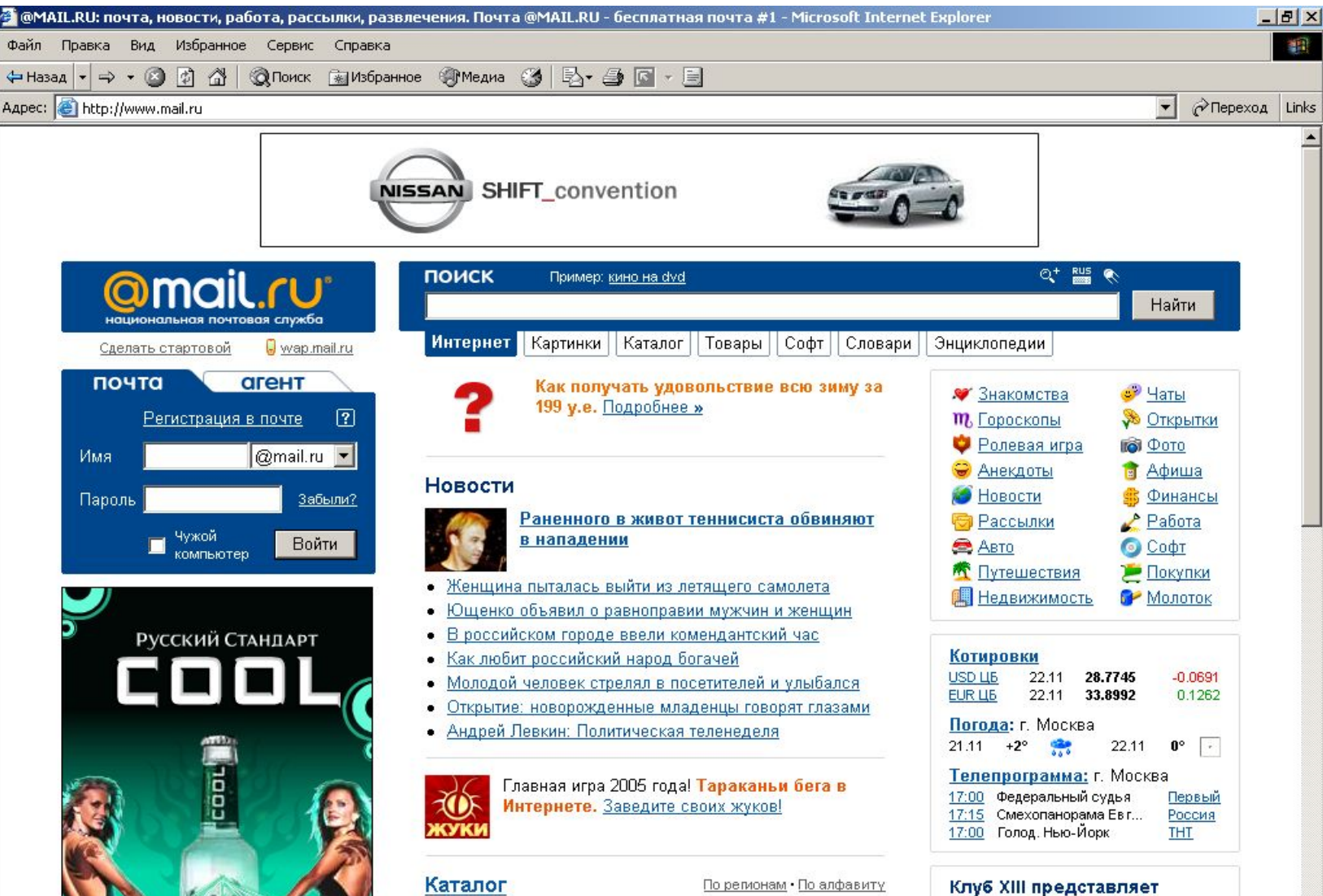

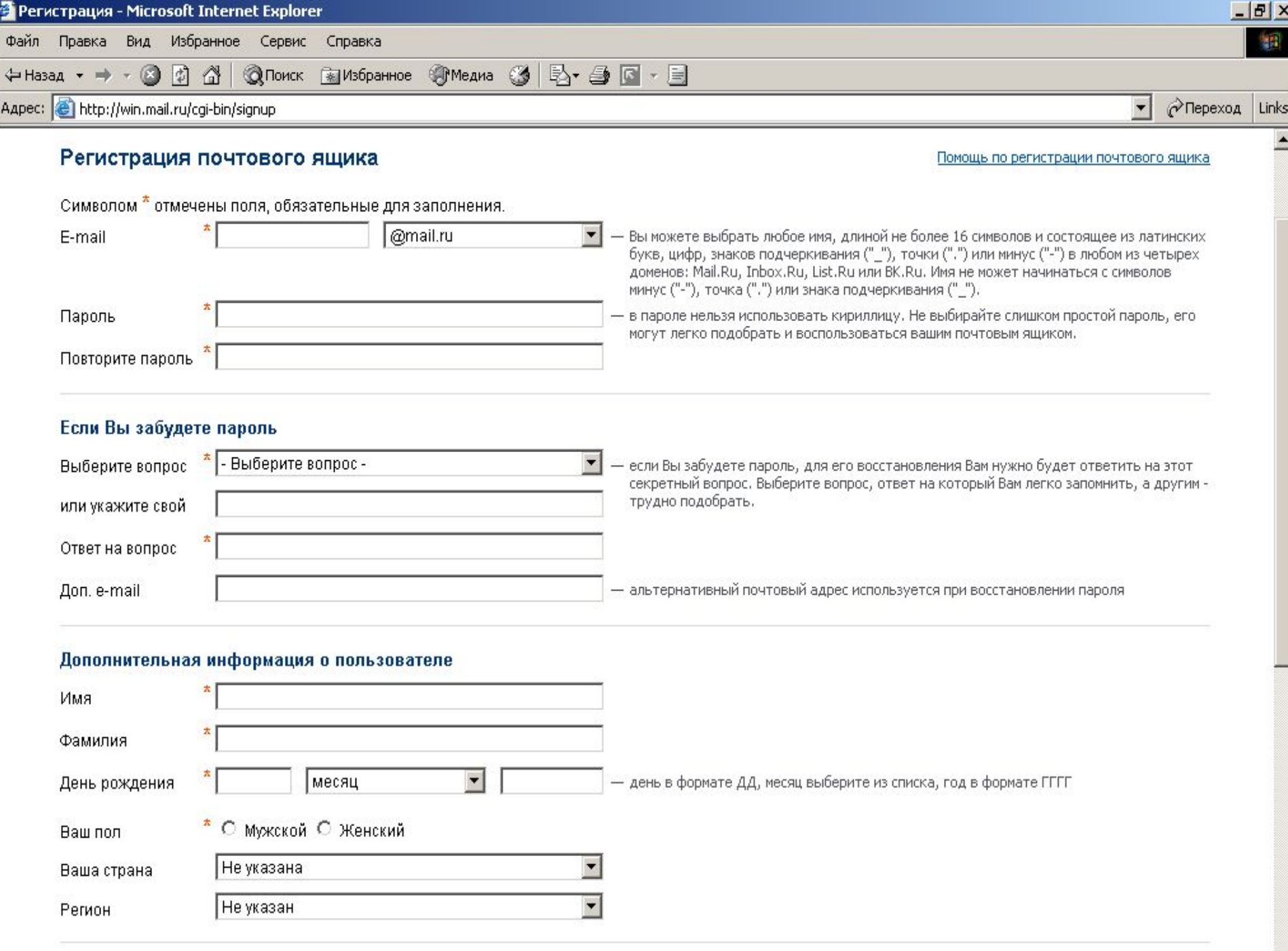

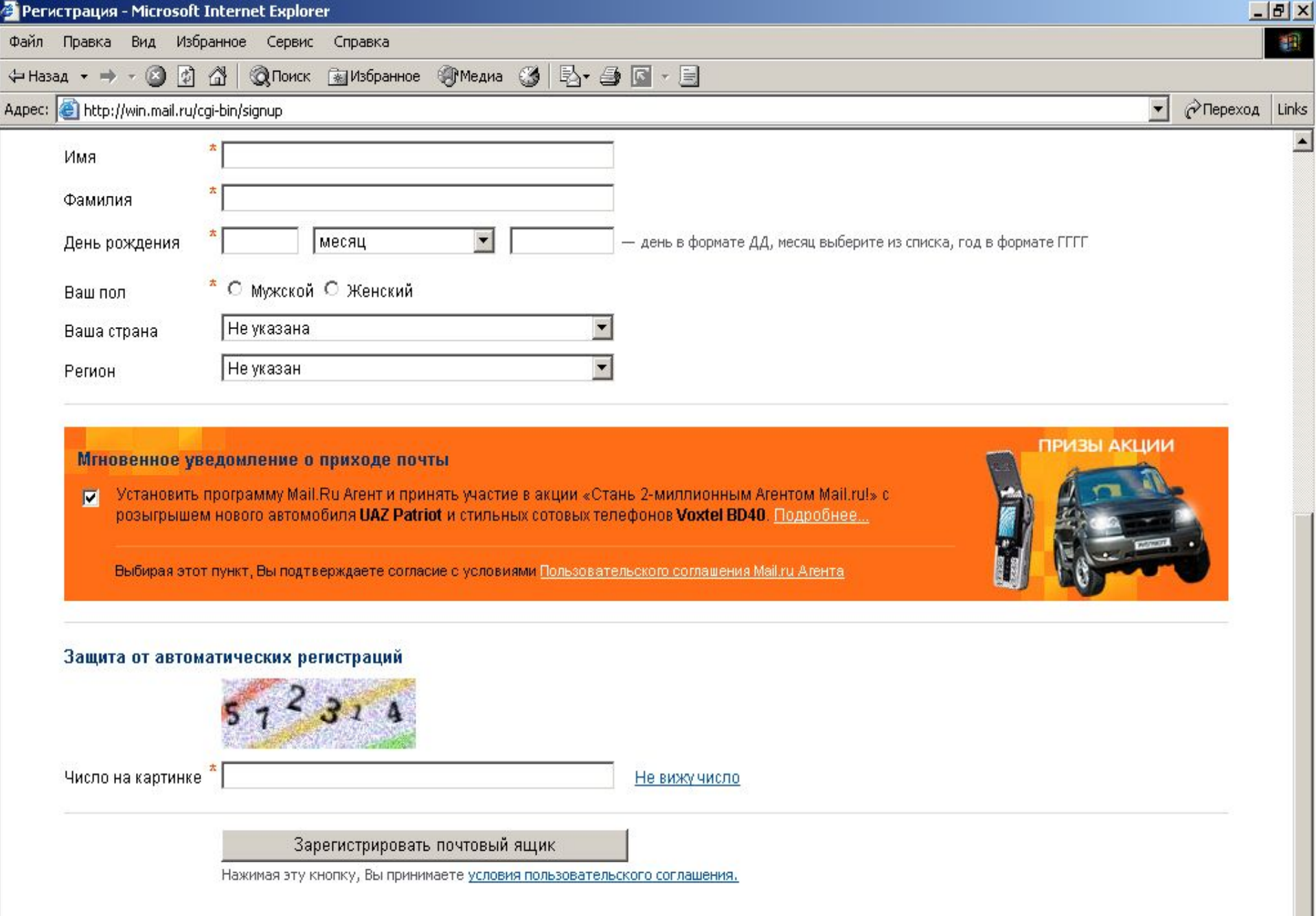

Создание электронного почтового ящика на бесплатном почтовом сервере. (Mail.ru, newmail.ru, rambler.ru и тд.)

**Почтовый сервер** – программа, обеспечивающая работу электронной почты со стороны Internet.

Адрес электронной почты состоит из двух частей:

- имя пользователя
- почтовый домен.

После имени пользователя ставится символ  $\hat{a}$ . Пример:

gergel@mail.ru

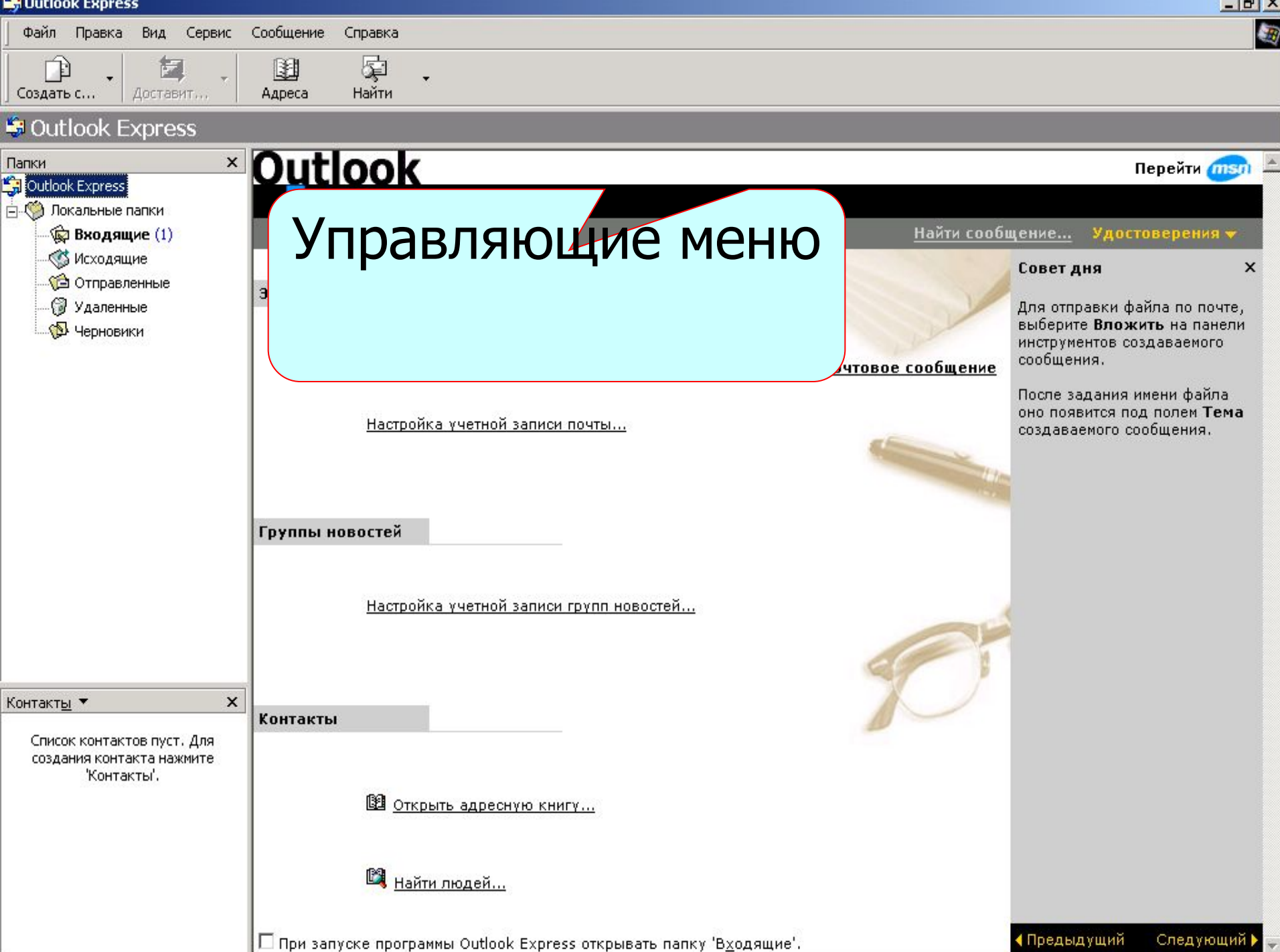

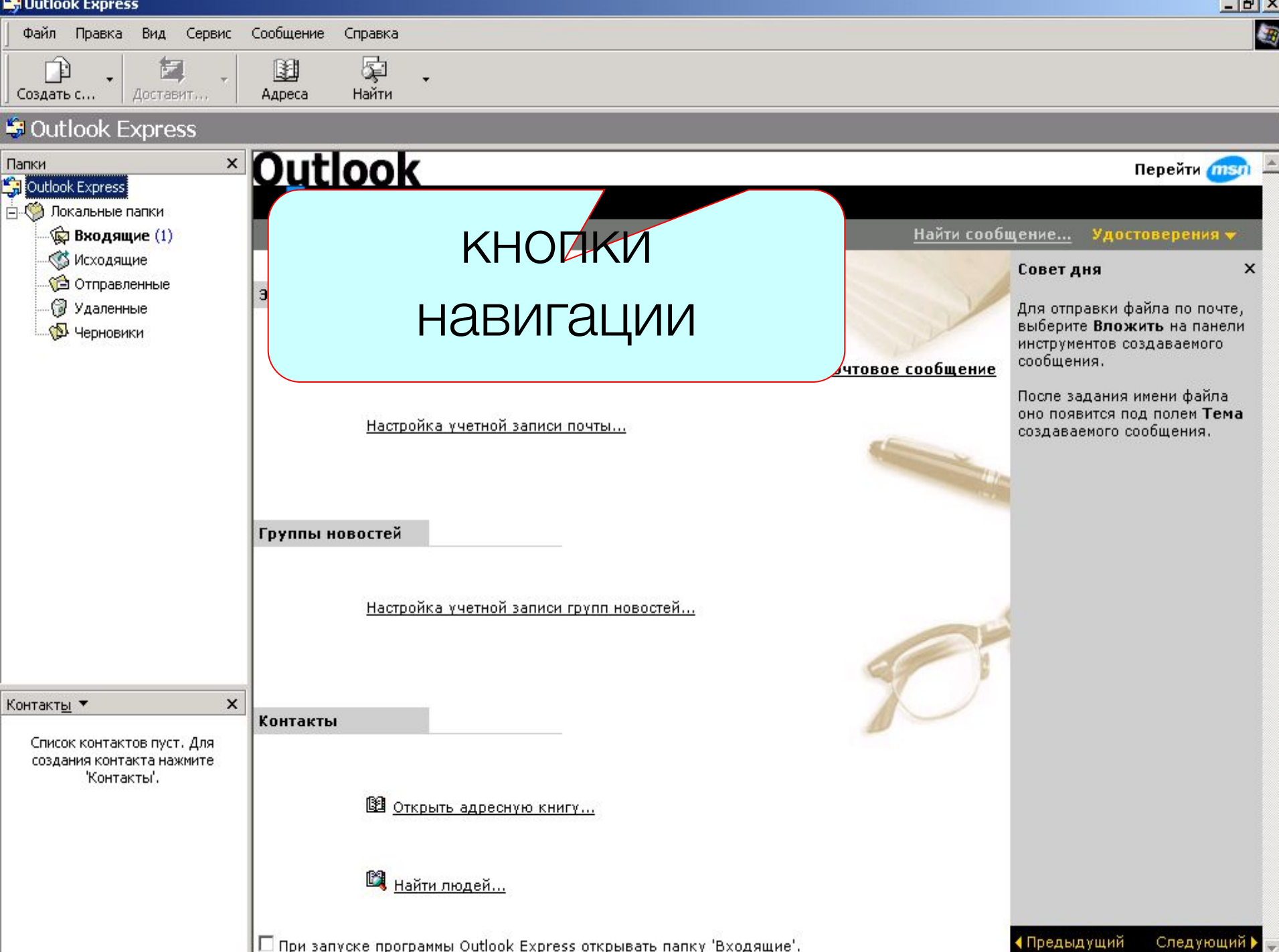

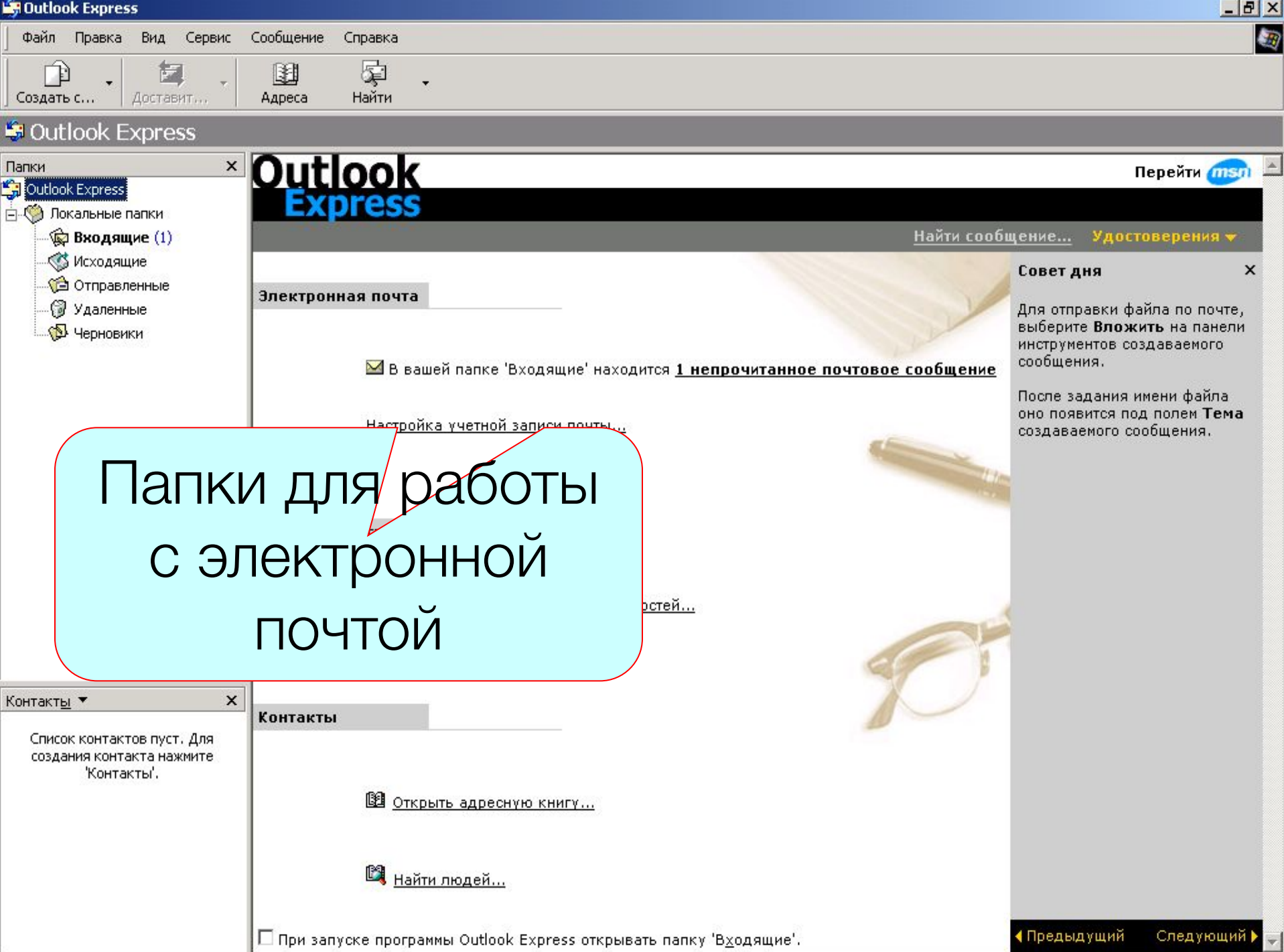

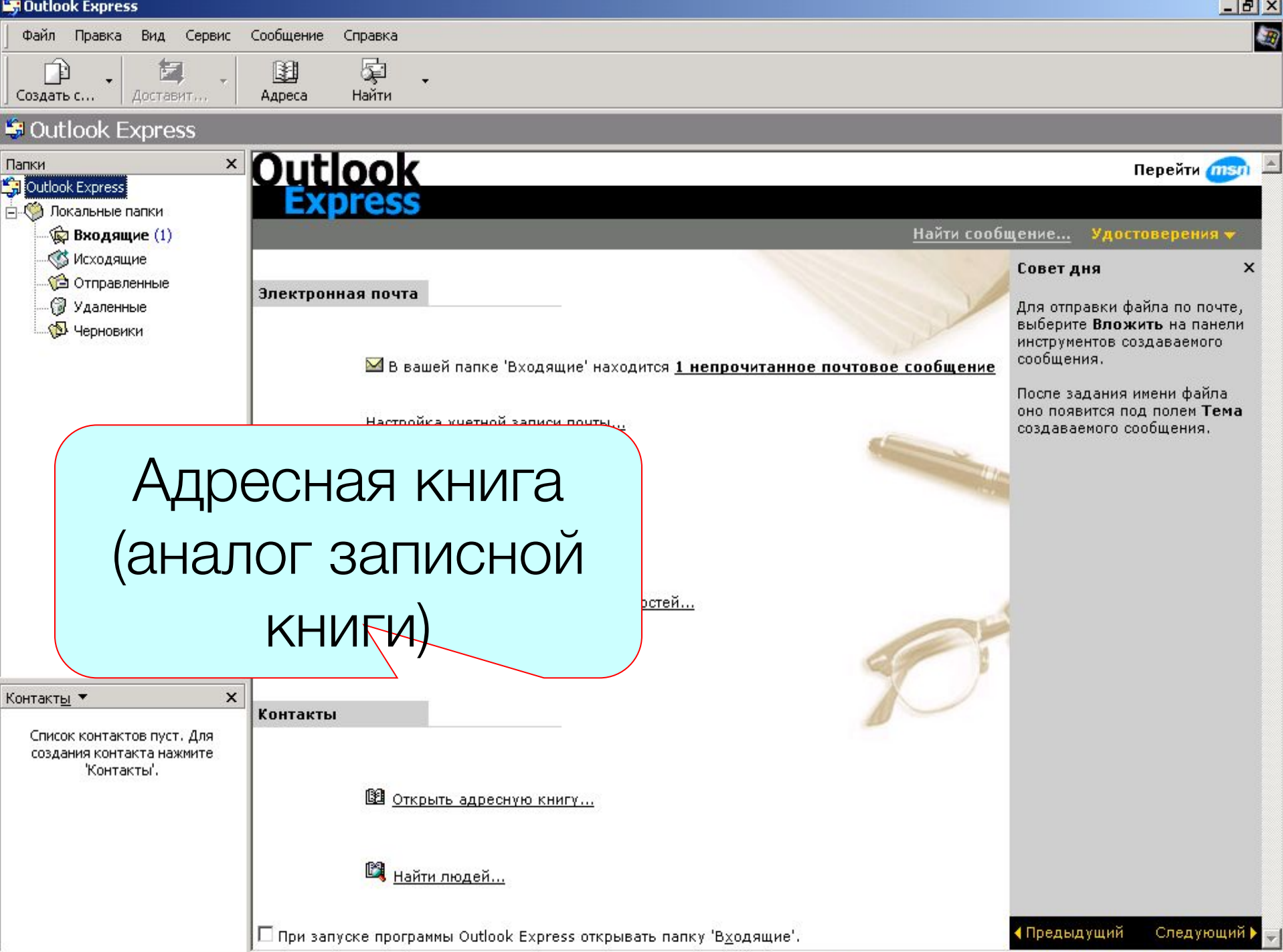

При первом запуске программы Outlook Express запускается мастер подключения.

На первом шаге необходимо ввести ФИО

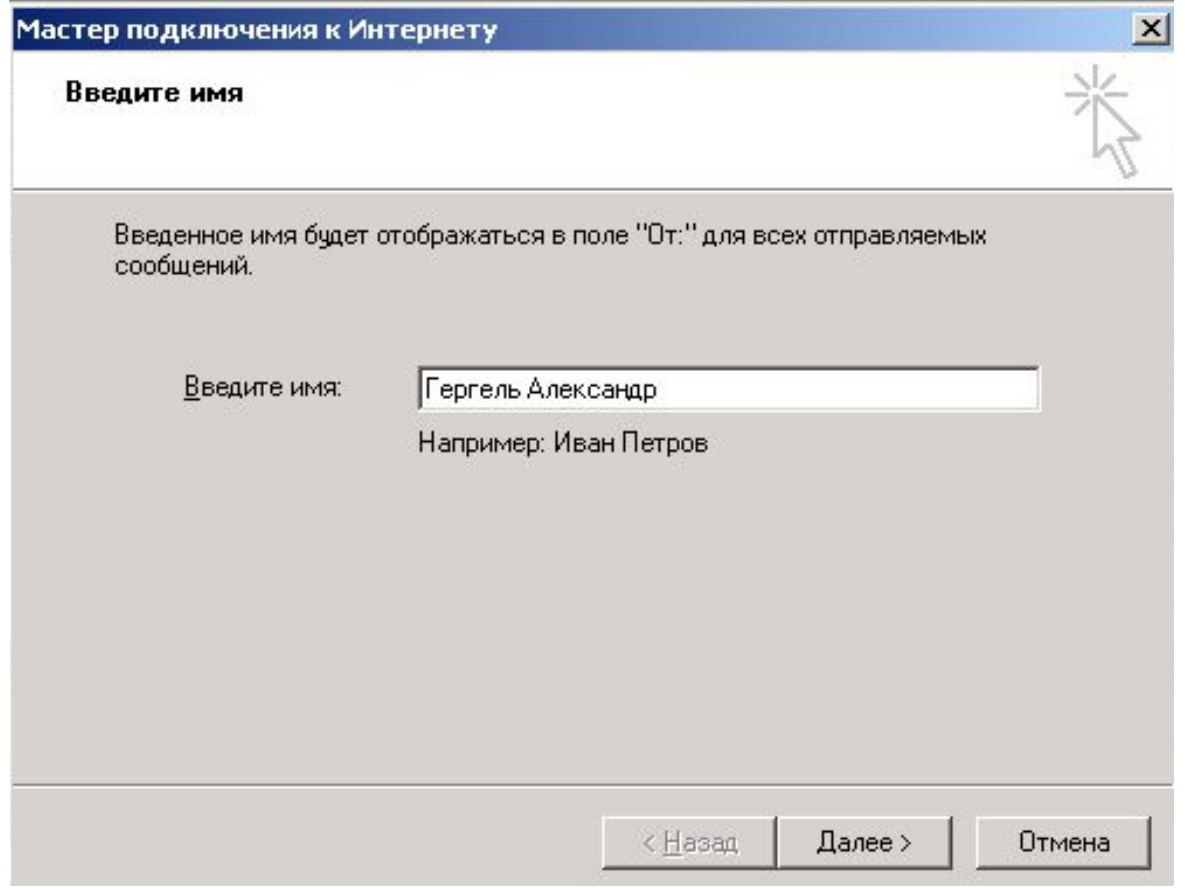

На втором шаге необходимо ввести адрес электронной

#### почты

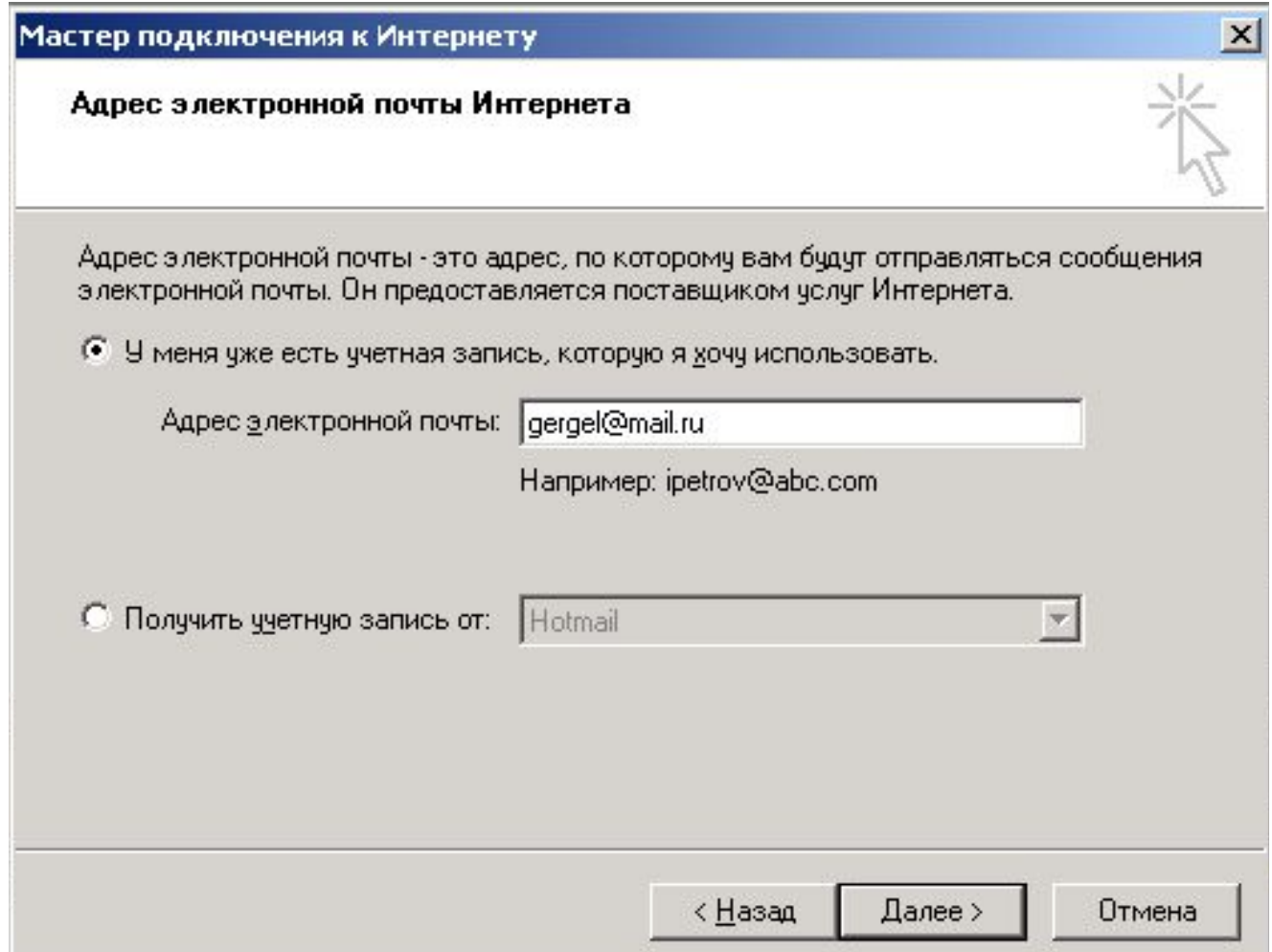

На третьем шаге доменные имена серверов входящих и исходящих сообщений (эту информацию следует получить у провайдера, администратора сети, или на сайте бесплатной почтовой службы).

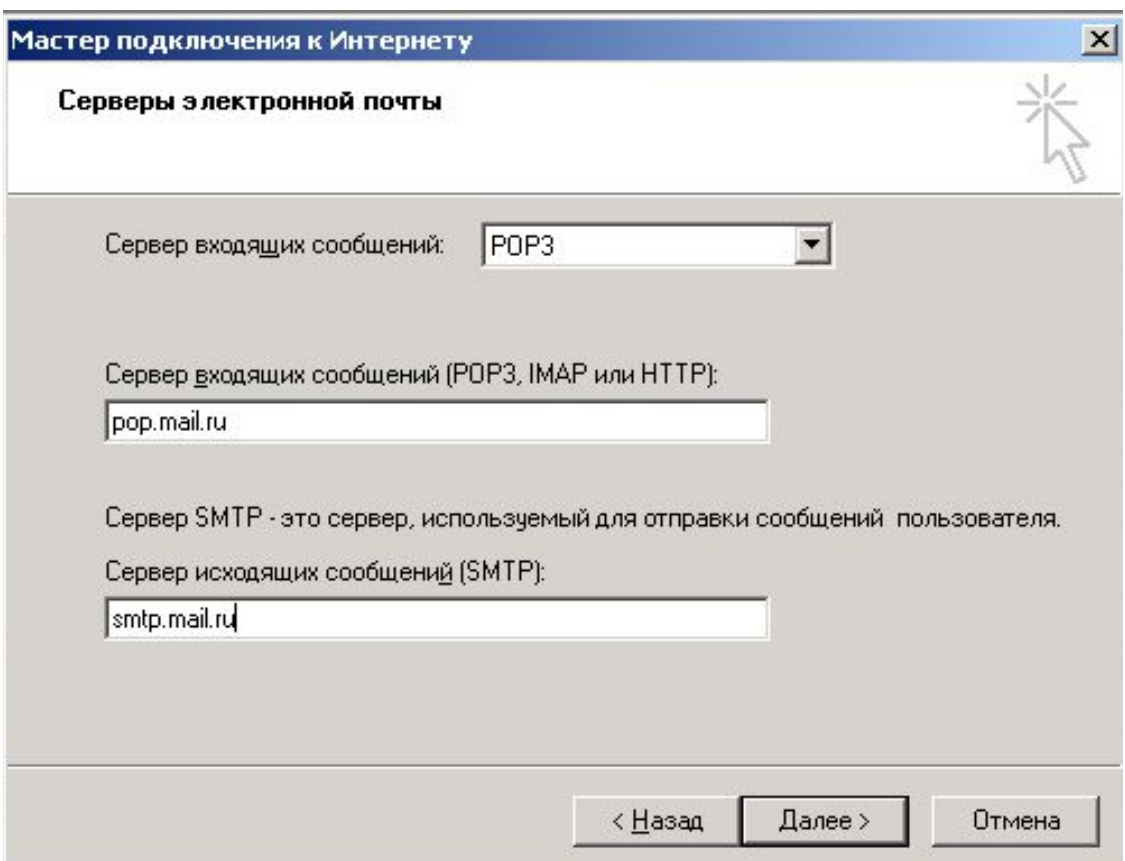

 $x$ 

Мастер полключения к

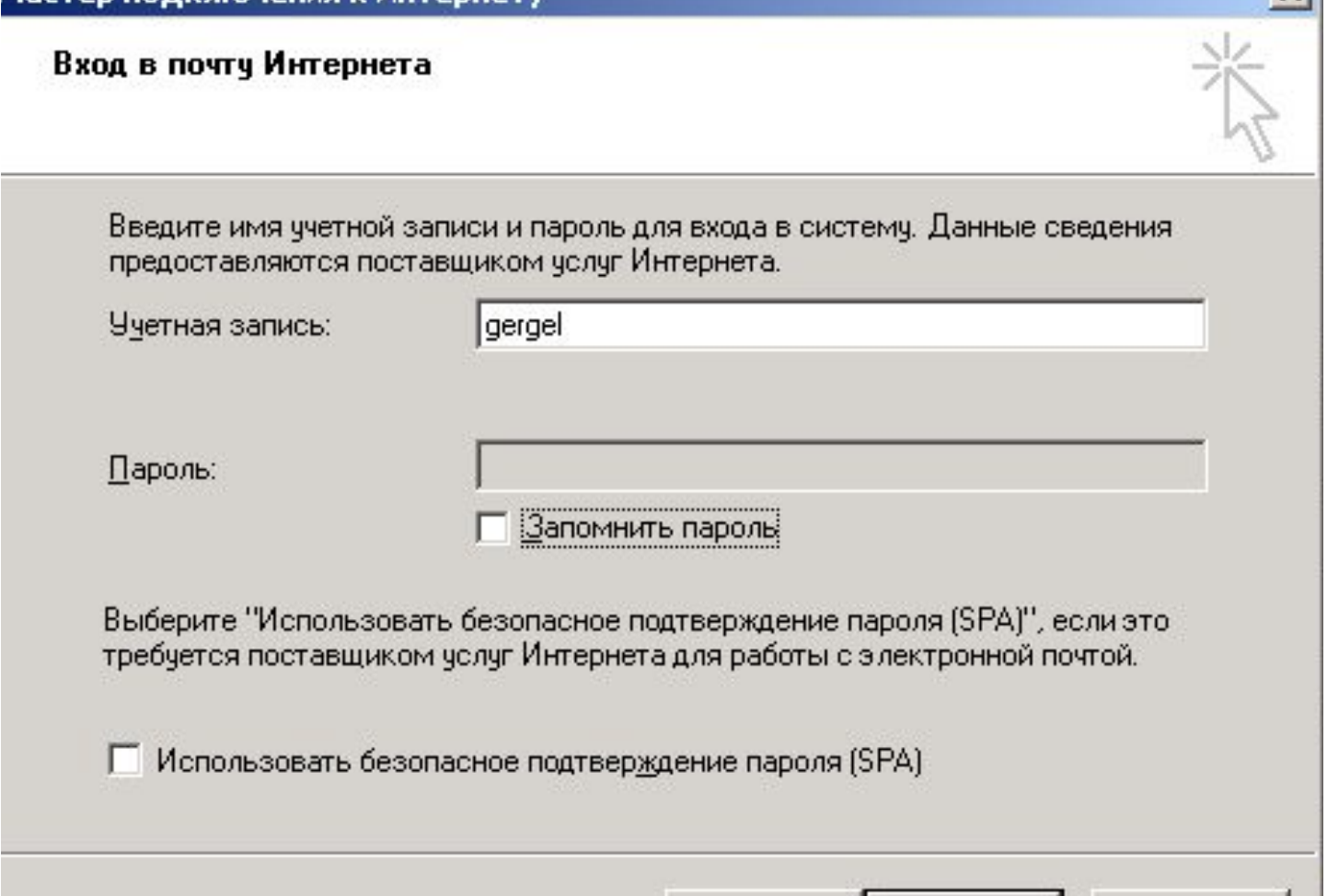

< Назад

Далее >

Отмена

Программа Outlook Express позволяет работать с несколькими адресами электронной почты, для того чтобы настроить второй и последующие адреса:

- Сервис
- Учетные записи
- Вкладка "Почта"
- Добавить
- Почта

#### Папки создаются по

умолчанию для

сортирования почты

- Входящие
- Исходящие
- Отправленные
- Удаленные
- Черновики

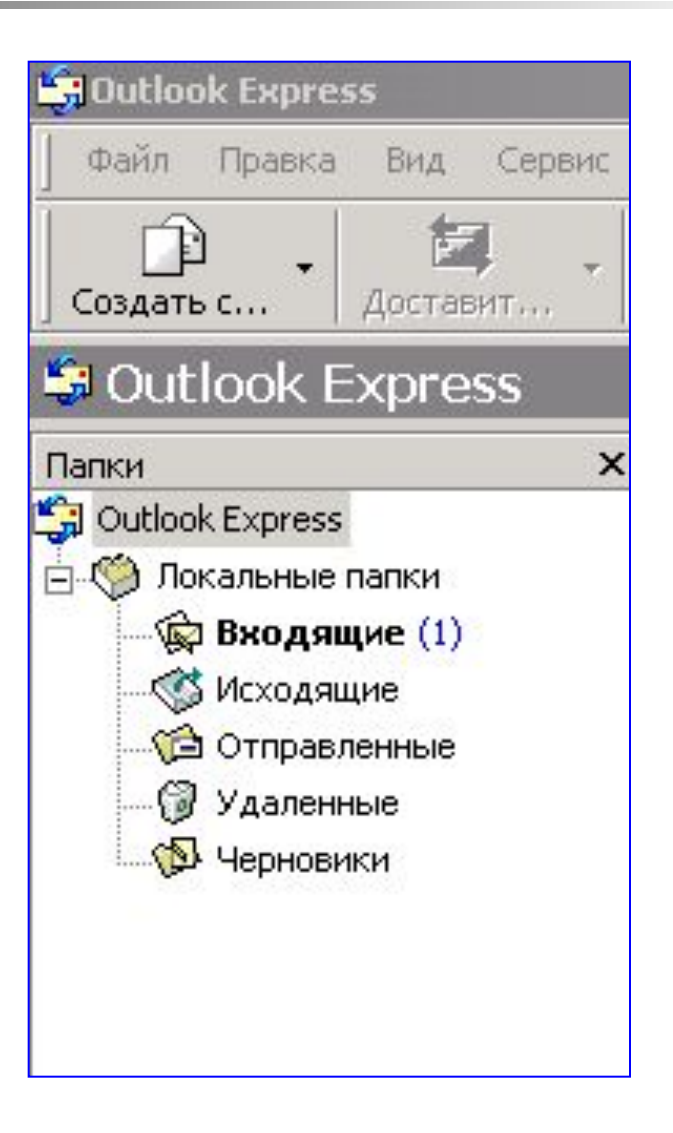

- **■ Входящие**
- Исходящие
- Отправленные
- Удаленные
- Черновики

Все письма пришедшие на адрес электронной почты складываются в эту папку

- Входящие
- **■ Исходящие**
- Отправленные
- Удаленные
- Черновики

Письма подготовленные для отправки, отправляются автоматически при соединении с Интернетом

- Входящие
- Исходящие
- **■ Отправленные**
- Удаленные
- Черновики

Предназначена для хранения копий отправленных писем

- Входящие
- Исходящие
- Отправленные
- **■ Удаленные**
- Черновики

Предназначена для хранения удаленных писем (аналог мусорной корзины)

- Входящие
- Исходящие
- Отправленные
- Удаленные
- **■ Черновики**

Папка для хранения писем, находящихся в процессе разработки

# Чтение сообщений электронной почты

После того как программа Outlook Express загрузит сообщения

Нажать кнопку **Доставить почту** на панели инструментов сообщения

- Для просмотра сообщения в области просмотра щелкните его в списке сообщений.
- Для просмотра сообщения в отдельном окне дважды щелкните его в списке сообщений.

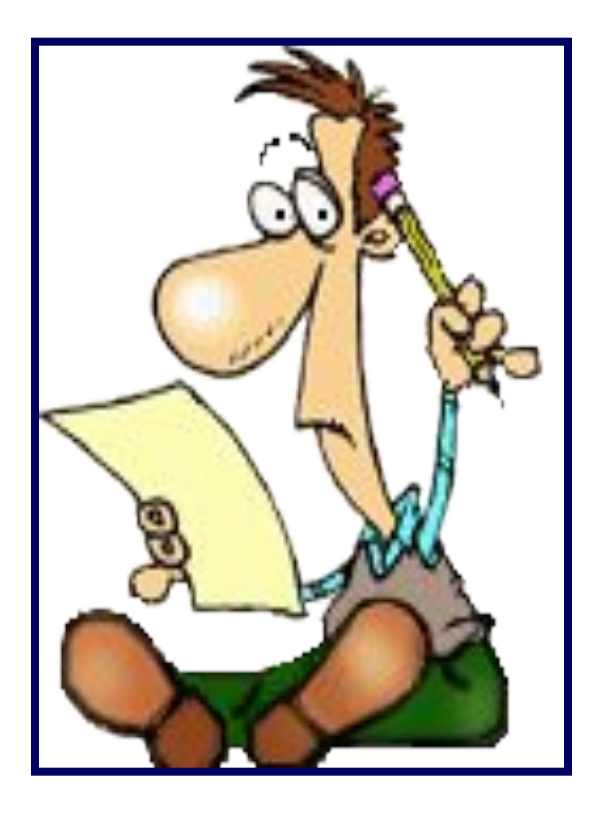

### Чтение сообщений электронной почты

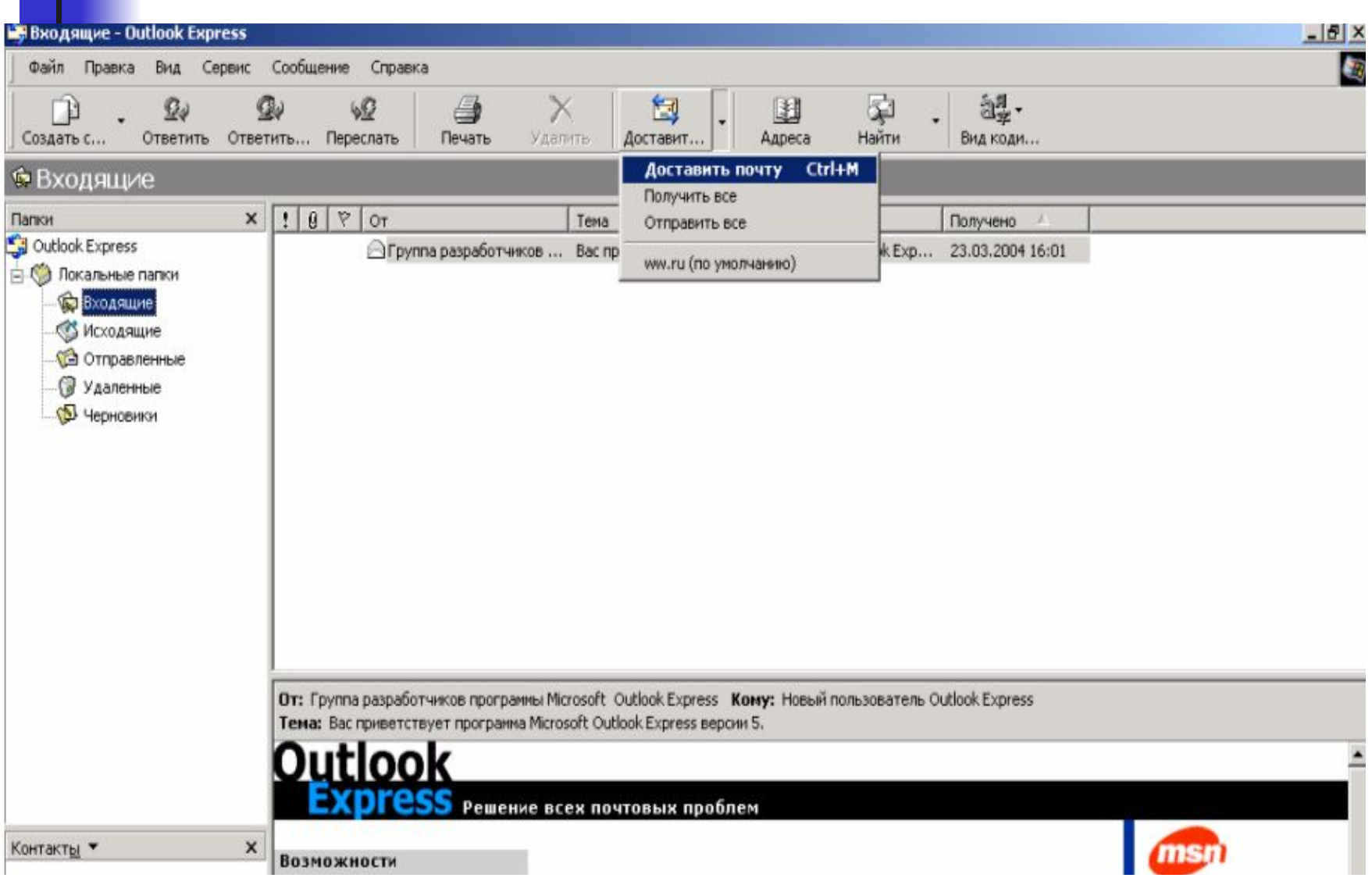

#### Удаление почтового сообщения

- Выберите сообщение в списке сообщений.
- Нажмите кнопку **Удалить** на панели инструментов

#### Упорядочивание почты

Чтобы добавить папку:

- **■ Файл**
- **■ Папка**
- **■ Создать**.
- Заполнить поле **Название папки**, указать имя папки и ее расположение.
- OK

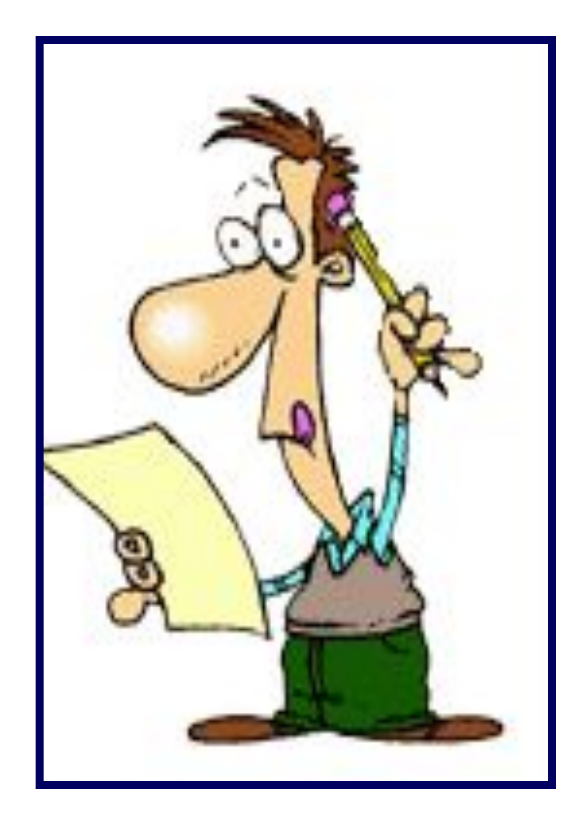

Как отправить сообщение по электронной почте?

- На панели инструментов нажать кнопку **Создать сообщение**.
- В поле **Кому** и/или **Копия** введите адреса электронной почты всех получателей, разделяя их запятыми или точками с запятой ( **;** ).
- В поле **Тема** указать тему сообщения.
- Ввести текст сообщения и нажмите кнопку **Отправить**.

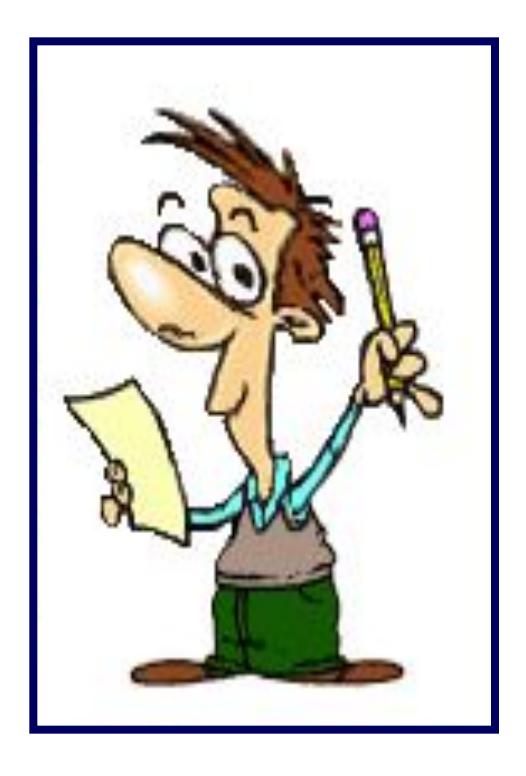

Проверить набранный текст письма на ошибки:

- Сервис
- Правописание

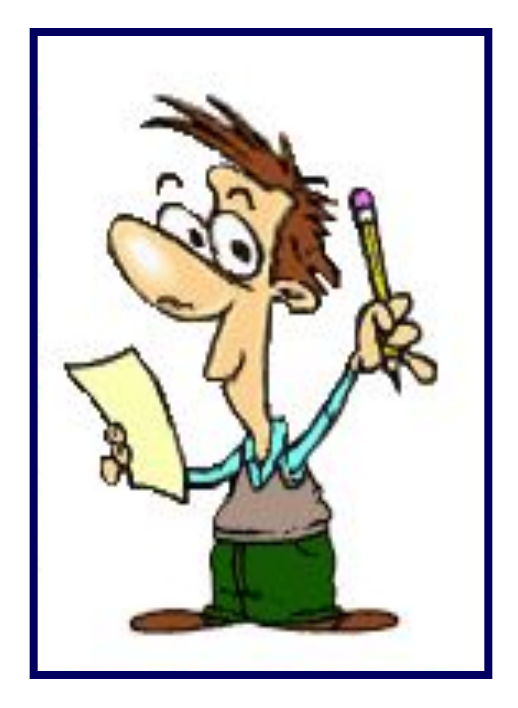

Настройка кодировки для отправляемых писем

- Сервис
- Параметры
- Вкладка «Отправка сообщений»
- Команда "Выбор языка«
- Необходимо выбрать кодировку для отправляемых писем.
- В России принято отправлять и получать письма в KOI-8R

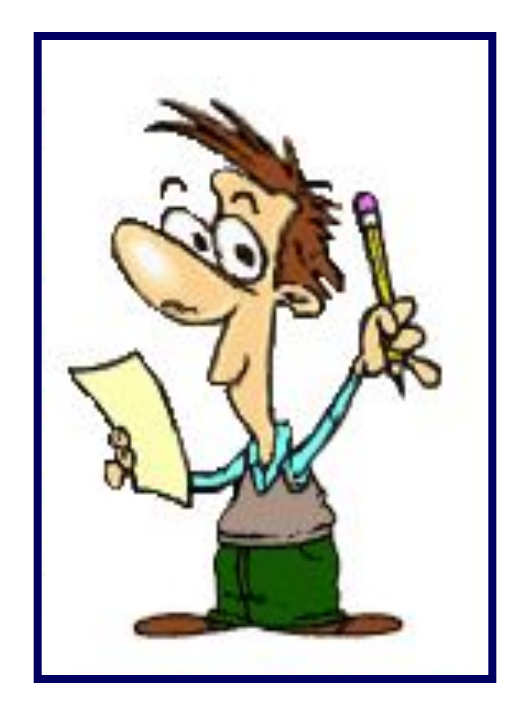

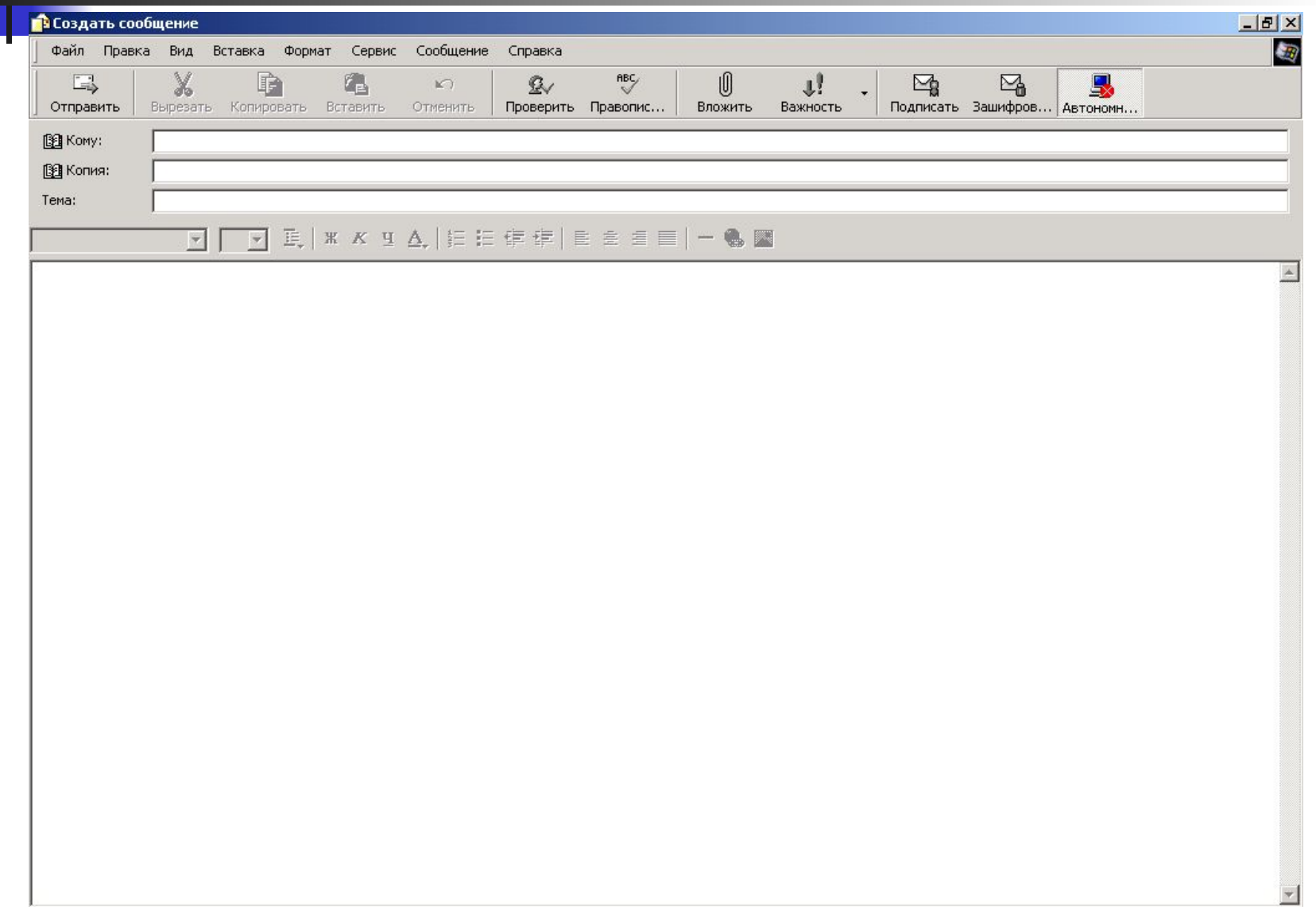

## Добавление файла к письму

- В меню **Вставка** выбрать **Вложение файла**, затем найти файл, который требуется вложить.
- Выбрать файл и нажать кнопку **Вложить**.
- Имя вложенного файла появится в поле Присоединить, находящемся в заголовке сообщения.

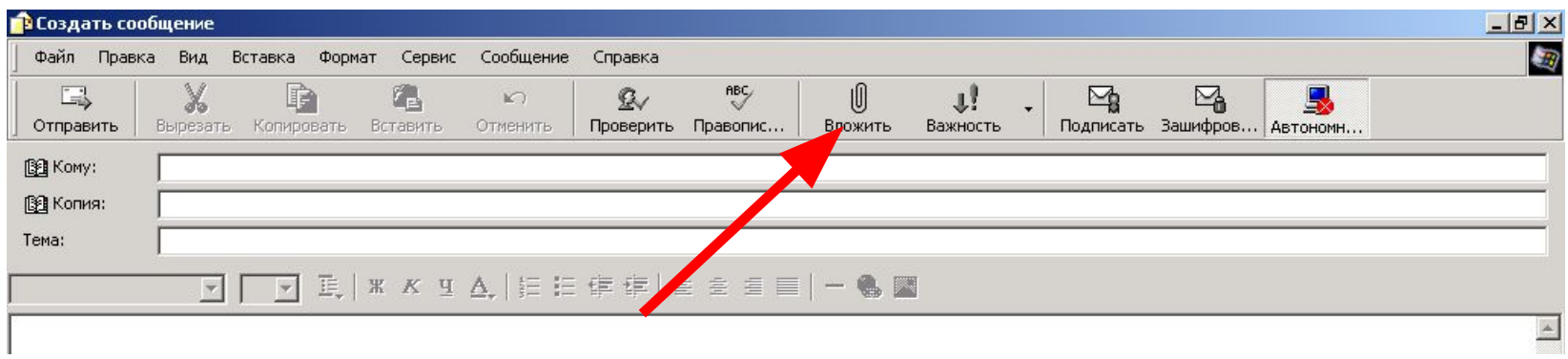

#### Адресная книга

 Адресная книга обеспечивает хранение контактных сведений.

#### **Открытие адресной книги**

- Нажать кнопку **Адреса** на панели инструментов
- Выбрать команду **Адресная книга** в меню **Сервис**.
- Для открытия адресной книги из окна сообщения щелкнуть значок **Кому**, **Копия**

 Для добавления в адресную книгу имени непосредственно из почтового сообщения

- При просмотре сообщения или составлении ответа на него щелкнуть правой кнопкой имя
- Выбрать команду **Добавить в адресную книгу**.

- Пункт меню **«Сервис»**
- Команда **Адресная книга**.
- В адресной книге выбрать папку, в которую нужно

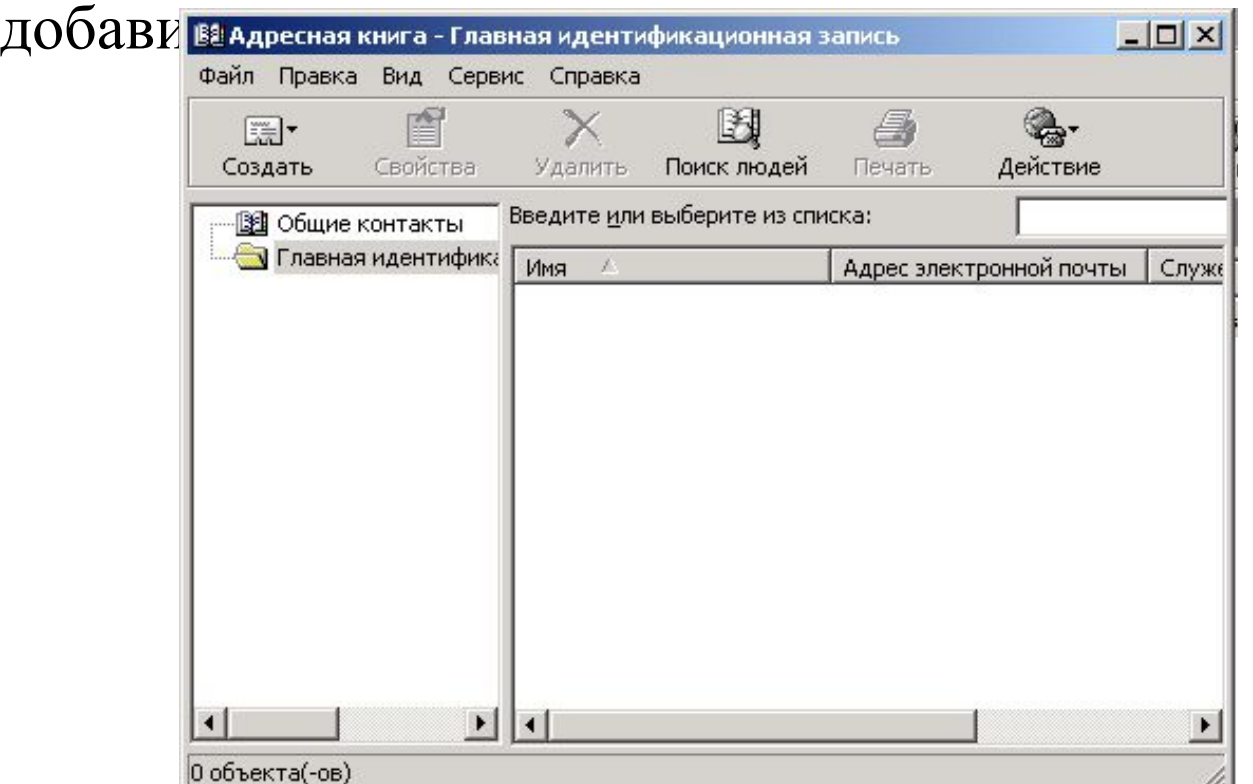

#### **• Файл**

#### • Выбрать команду **Создать контакт**.

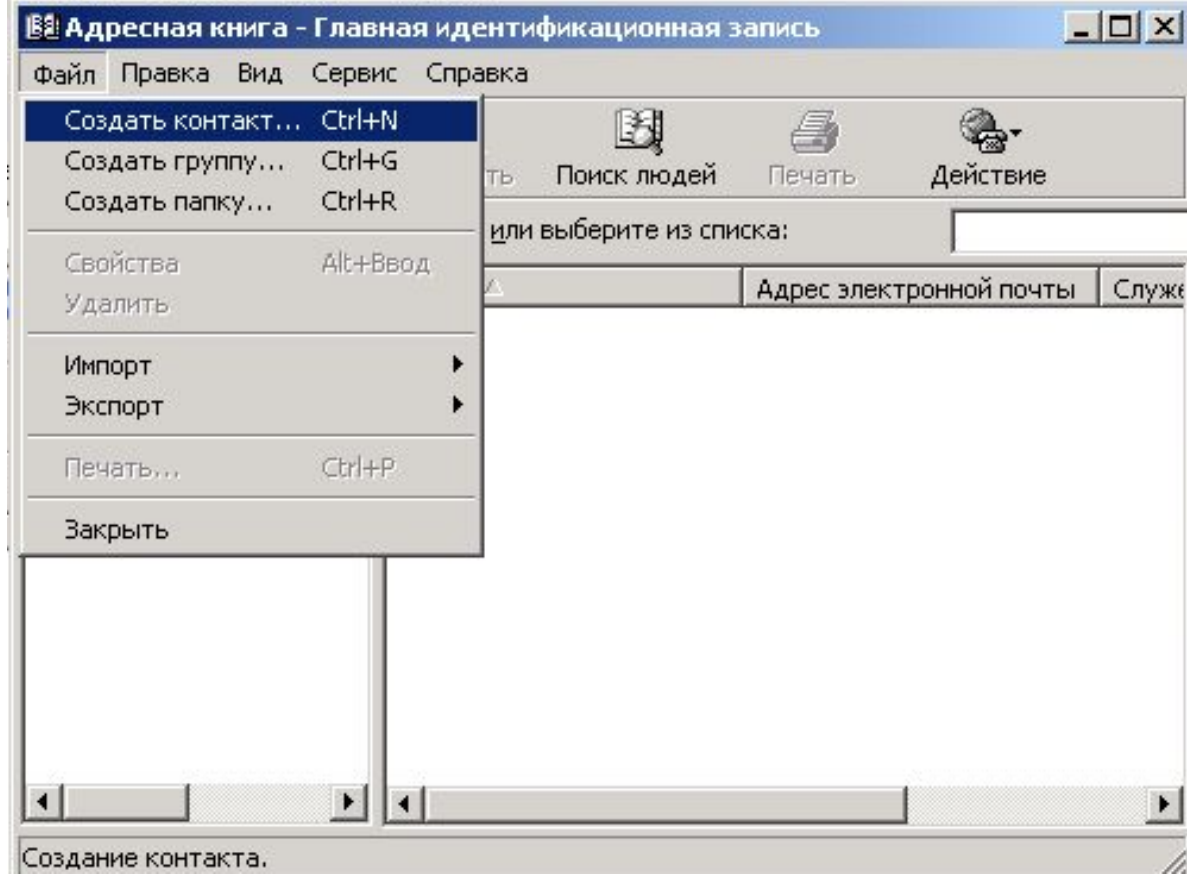

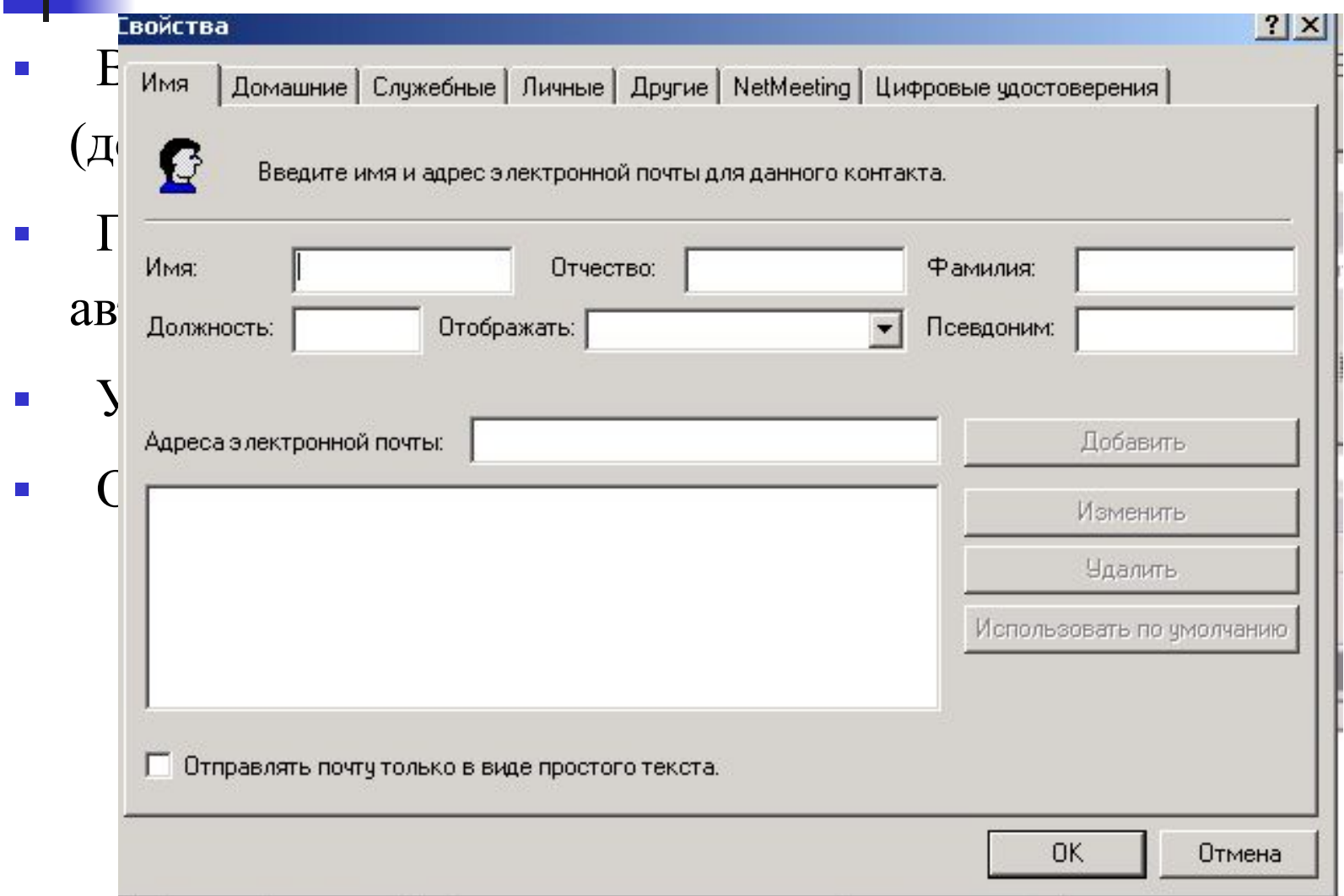

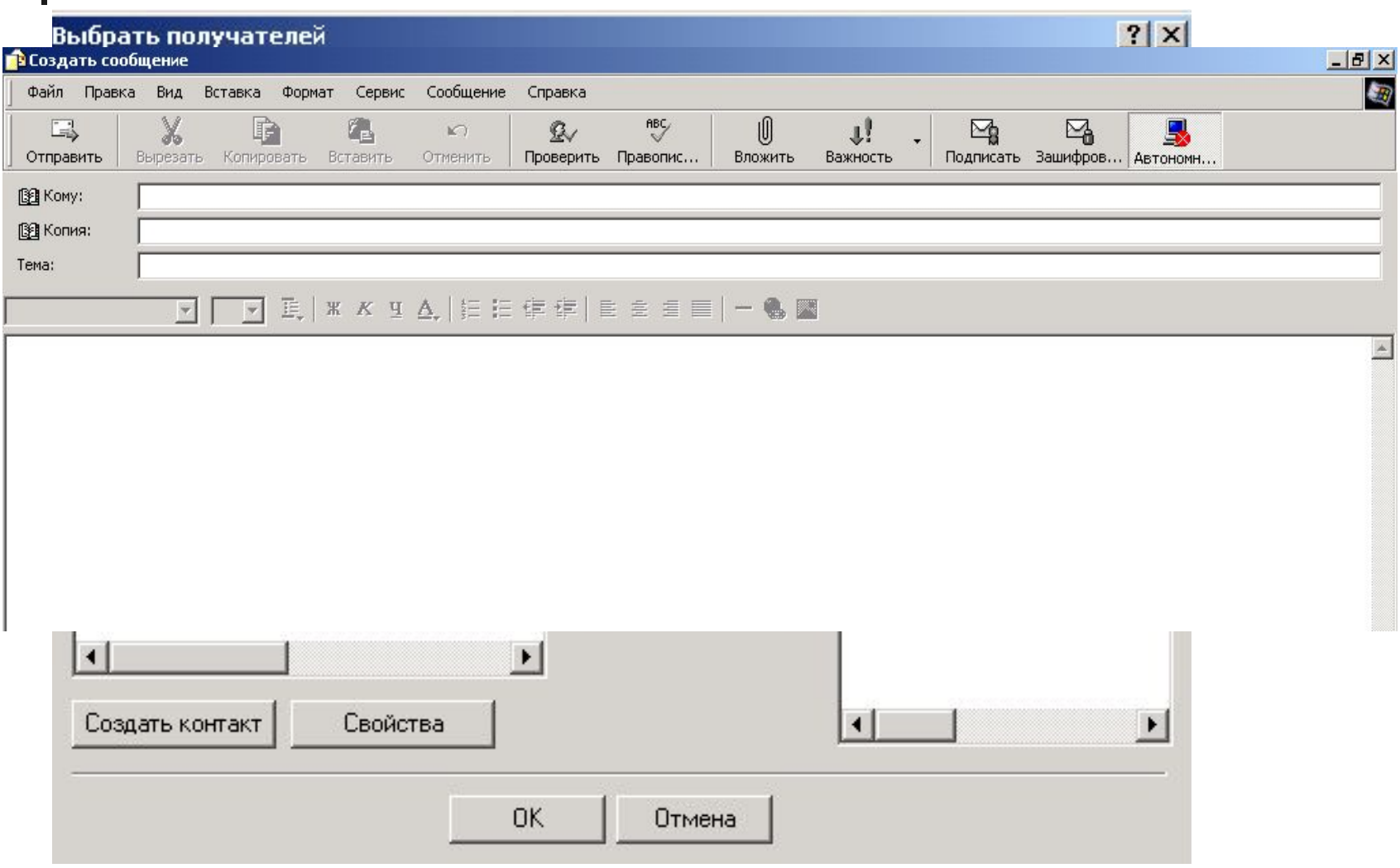

- **Файл**
- Выбрать команду **Создать группу**.

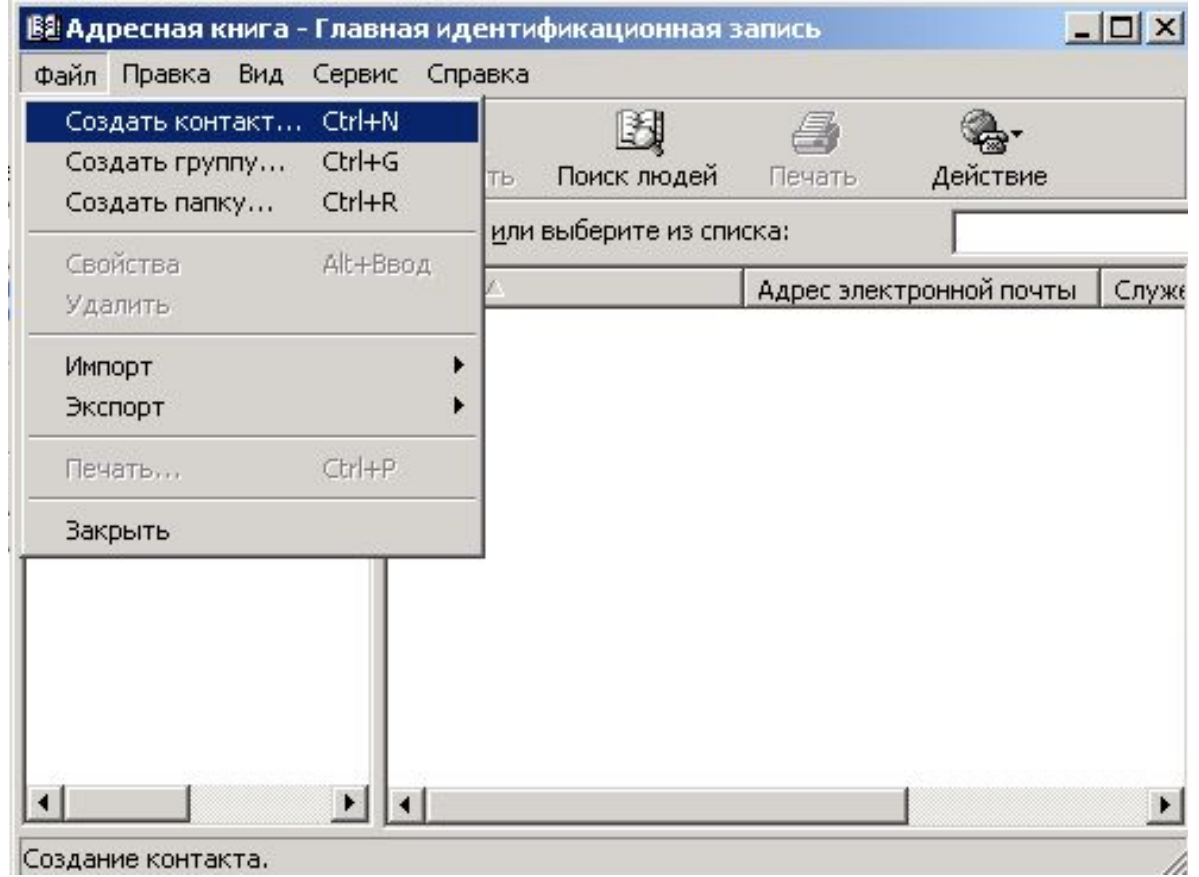

- Откроется диалоговое окно **Свойства**.
- Ввести название группы в поле **Название группы**.

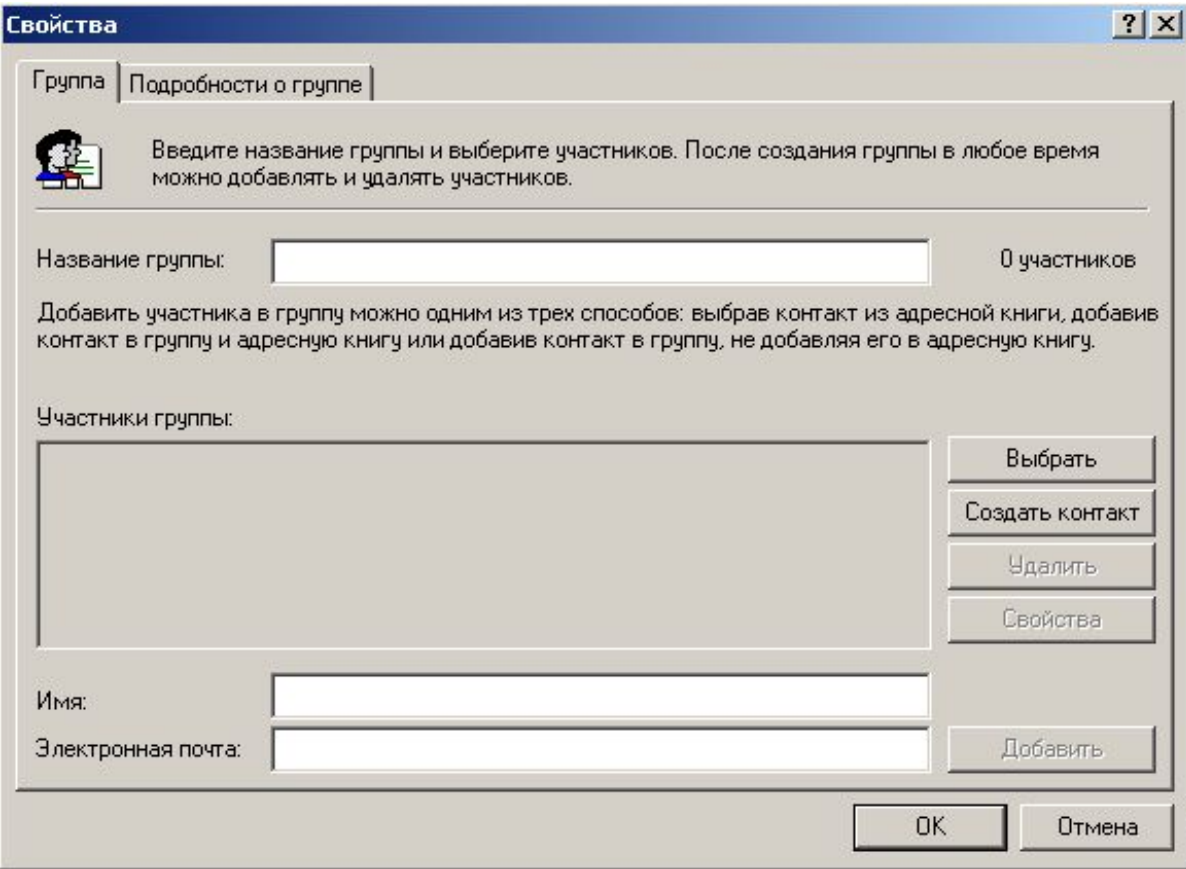

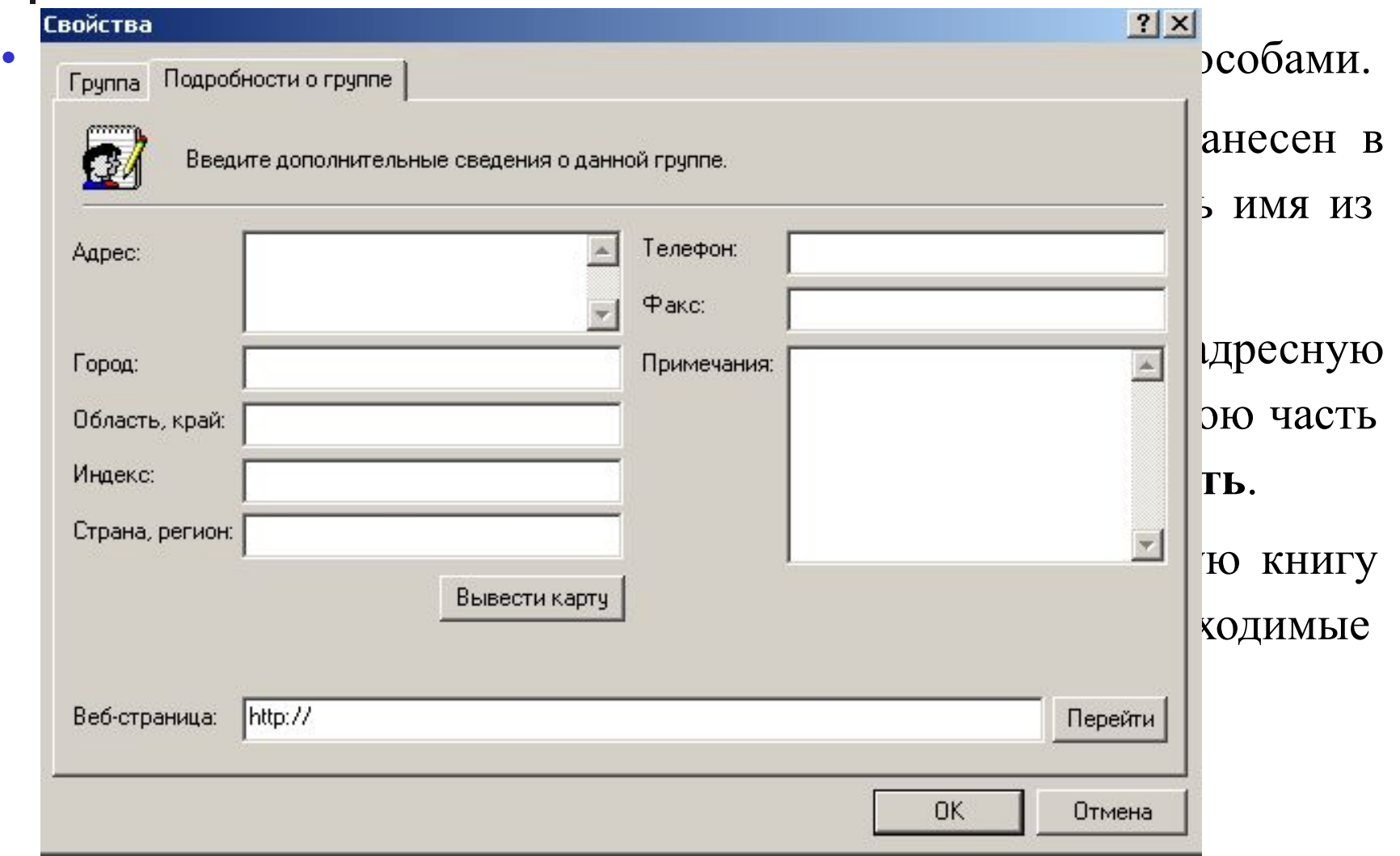

#### Создание подписи

- Сервис
- Параметры
- Вкладка «Подписи»
- Команда Создать
- Ввести текст который будет автоматически добавляться к каждому отправляемому письму.
- В простейшем случае это может подпись вида "*Искренне Ваш, Иванов А. А.*".

#### Сортировка входящих писем

**■ Сервис**

- **■ Правила для сообщений...**,
- пункт **Почта...**

можно создать собственные правила автоматической сортировки писем по папкам.

При получении сообщения с заданными условиями (значениями полей **Кому**, **Копия**, **От**, **Тема**, или словами, которые должны содержаться в сообщении) над письмом будут выполняться действия, отмеченные в поле выбора действий.

#### **Защита почтового ящика от несанкционированного доступа**

- Не выбирайте слишком легкие пароли, такие как Ваше имя или год рождения. Злоумышленнику будет гораздо труднее проникнуть в ящик с паролем "gvt737e1", чем в ящик с паролем "123".
- На чужой машине не забывайте завершать сеанс работы с почтой.

Для этого на сервере бесплатной почтовой службы пользуйтесь кнопкой "Выход" или "Завершение сеанса".

Используйте почтовые службы, поддерживающие безопасное подтверждение пароля или проверку подлинности пользователя

#### **Защита корреспонденции от вирусов**

- Ни в коем случае не открывайте полученные по почте файлы без проверки их новейшим антивирусом.
- Если письмо с вложениями файлов получено из неизвестного источника, лучше всего удалить его, не читая.
- В случае использования бесплатной почтовой службы выбирайте те из них, которые поддерживают проверку входящей почты на вирусы (например, http://www.mail.ru/).

#### **Защита от спама**

Спамом называют несанкционированную рассылку почты, предпринимаемую в рекламных или иных целях. Чем активнее Вы используете электронную почту, тем выше вероятность, что через некоторое время Вы начнете получать по E-mail сомнительные коммерческие предложения и описания достоинств абсолютно ненужных Вам товаров.

#### **Защита от спама**

- Старайтесь без необходимости не оставлять свой адрес E-mail на страницах Internet, где он может стать легкой добычей спамеров или сканирующих программ.
- Используйте фильтрацию входящей почты для предотвращения повторного спама. В OE создать правила фильтрации писем можно из меню **Сервис**, подменю **Правила для сообщений**, пункта **Почта...** Само создание правил выполняется в удобном и наглядном окне диалога.